# **Help For Clip Words**

#### **Menu Commands:**

File Menu Edit Menu Find Menu **Text Menu Window Menu** 

**Icons:**

**Category Icons** Toolbar Icons

**Windows:**

Category: Topic: Browser: Grabber: Editor: Finder:

**Sound: Sound Button** 

# **File Menu**

File Menu commands.

### **New**

Clears the Clip Grabber or Clip Editor windows of their contents. The last selected window will be cleared.

## **Open**

Opens a previously saved Clip Editor (.clp) or Clip Grabber (.grb) file.

#### **Save**

Saves the current Clip Grabber Window or Clip Editor Window contents. The last selected window will be saved.

## **Save As**

Save the Clip Grabber or Clip Editor contents under a new file name.

## **Print**

Prints out the visible area of the Clip Editor Window. Use the Windows Print Manager to control printer options.

## **Exit**

Exits the program.

# **Edit Menu**

Edit Menu commands.

### **Copy**

Copies selected text in the Clip Editor window to the Windows Clipboard. Select text within the Clip Editor Window using click and drag. Control C accomplishes this directly when the Clip Editor Window is active.

### **Cut**

Cuts selected text in the Clip Editor Window to the Windows Clipboard. Control X accomplishes this directly when the Clip Editor Window is active.

#### **Paste**

Pastes the text contents of the Windows clipboard into the Clip Editor Window at the current cursor position. Control V accomplishes this directly when the Clip Editor Window is active.

# **Clip Finder Menu**

Brings up the Clip Finder window which allows you to enter a keyword criteria for a search. You can search the current Category, the current <u>Topic</u>, or all of the Clip Words Phrases</u> by selecting the corresponding **Search**: criteria. Select match whole word only to search for whole word matches only. Select match case to do a case sensitive search such that only words matching both upper and lower case characters indicated in the keyword will be found. Click the OK button to list the Clip Words Phrases containing the keyword. Transfer Phrases from the Clip Finder list to the Clip Grabber list by double clicking.

# **Text Menu**

Displays the Clip Editor window.

# **Window Menu**

Window Menu commands.

# **Cascade**

Arranges all of the currently active windows in an overlapping display.

# **Tile**

Arranges all of the currently active windows in a non-overlapping display.

# **Category Icons**

Select a Category icon to view the Phrases in the selected Category. The Topic Window appear listing the Topics within the selected Category.

The following lists each icon and the Category it represents.

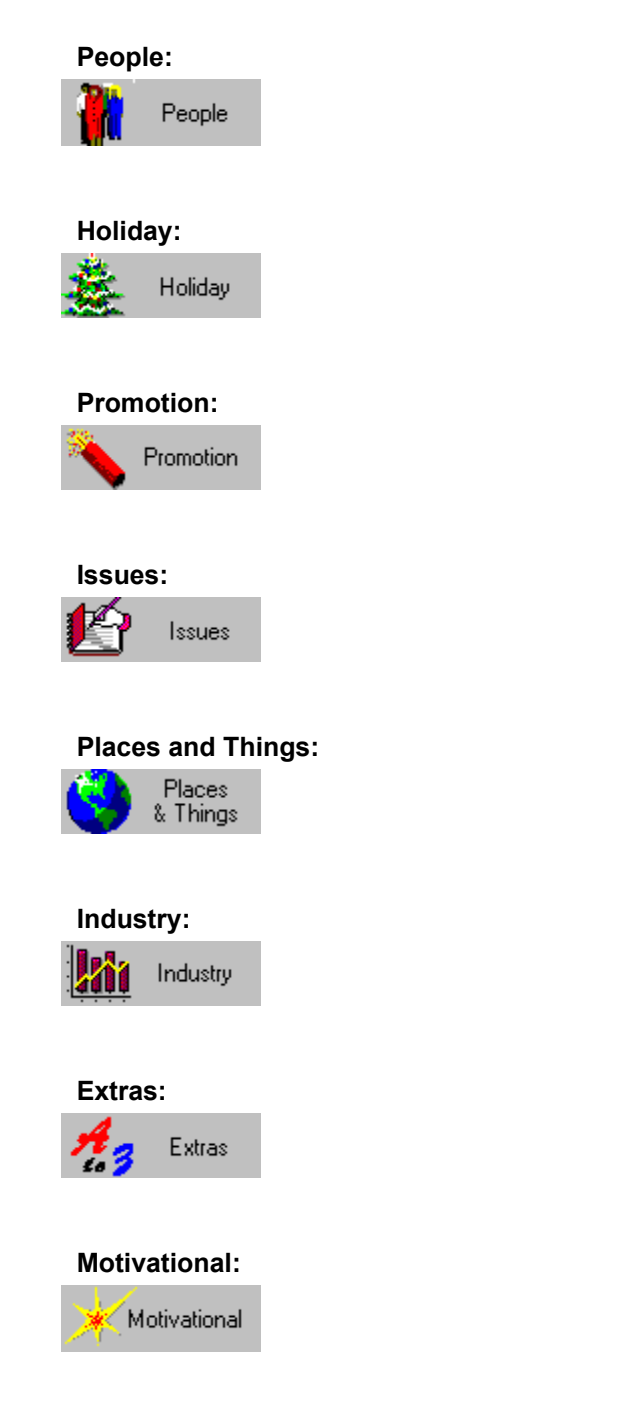

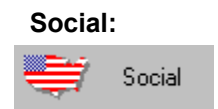

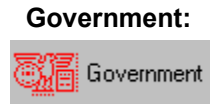

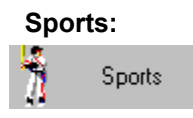

**Events:** Events

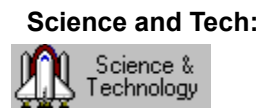

# **Seasons:**

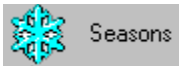

# **Topic List Window**

This window contains a list of the Clip Words Topics within the current Category. The current Category name is displayed in the gray bar above the list. Click on a Topic to bring up the Clip Browser Window displaying the Phrases concerning this Topic. Use the + ("**plus**") button to move forward through the Categories or the - ("**minus**") button to move backward.

Topic list by Category:

#### **PEOPLE**

BABIES **COWBOYS** DISABLED FAMILY FRIENDS **GROUPS** KIDS LEADERS MEN **NEIGHBOR** PARENTS PIRATES **SENIORS WOMEN** YOUTH

#### **MOTIVATION**

AWARDS & CERTIFICATES MEETING THEMES **RECOGNITION THANKS TRAINING** 

#### **HOLIDAYS**

**CHRISTMAS** COLUMBUS DAY EASTER FATHER'S DAY HALLOWEEN JEWISH HOLIDAYS JULY 4TH LABOR DAY MEMORIAL DAY MOTHER'S DAY NEW YEARS

PRESIDENTS DAY ST. PATRICKS DAY THANKSGIVING VETERANS DAY VALENTINE'S DAY

#### **SOCIAL**

ENTERTAINMENT FASHION FOOD & RESTAURANTS **FUN** GAMBLING & GAMES LIVING LOVE LUCK MAGIC OLD FASHIONED RELIGION SILLY STUFF

#### **PROMOTION**

CONTESTS & SWEEPSTAKES **COUPONS** FREE SALE VALUE WIN

### **GOVERNMENT**

FIRE FIGHTING LAW MILITARY **POLITICS** POST OFFICE TAXES VOTING

#### **ISSUES**

CRIME DRUGS ECONOMY EDUCATION ENVIRONMENT HEALTH & FITNESS POOR & POVERTY **STRESS** 

#### **SPORTS**

AUTO RACING BASKETBALL **BASEBALL** BOXING BIKING FOOTBALL FISHING GOLF HORSE RACING **HOCKEY** HUNTING **OLYMPICS** OTHER SPORTS RUNNING **SWIMMING** SKIING SAILING **TENNIS SOCCER** 

#### **PLACES & THINGS**

AMERICA BOOKS FLOWERS FRUITS & VEGETABLES **GARDENING** GOLD **JEWELRY MUSIC** RAINBOWS & COLORS TIME TODAY WORLD WILDLIFE

## **EVENTS**

ANNIVERSARY BACK TO SCHOOL BIRTHDAYS **CIRCUS** 

**GRADUATION** MARRIAGE PARTY PARTY THEMES TRAVEL & VACATION

#### **INDUSTRY**

**AGRICULTURE** BANKING BEST **BUSINESS** CAREER **CUSTOMER** HOME IMPROVEMENT **INSURANCE** INVESTMENT **MONEY** NEW **OFFICE QUALITY** REAL ESTATE SALES TEAM **SERVICE STORE SUCCESS** TRANSPORTATION WORKING AT HOME

#### **SCIENCE & TECHNOLOGY**

BITS & BYTES FLIGHT FUTURE MEDICINE **SPACE SCIENCE TECHNOLOGY** WEATHER

# **SEASONS**

FALL SPRING SUMMER WINTER

# **EXTRAS**

EXPRESSIONS POPPERS PUNS PHRASES SLANG **STATEMENTS** WORDS

# **Clip Browser Window**

This window contains a list of the Phrases within the current Topic.The current Category and Topic names are displayed in the gray bars above the list. DoubleClick on a Phrase to add it to the Clip Grabber Window. Use the + ("**plus**") button to move forward through the list of Topics in the current Category. Use the - ("**minus**") button to move backward through the list of Topics.

# **Clip Grabber Window**

This window contains a list of the Clip Words Phrases in your current project. The project name (specified in the last File-Save As procedure) is displayed in the gray bar above the list. Double click on a Phrase to add it to the Clip Editor Window. Use the - ("**minus**") button to remove the highlighted Phrase from the Clip Grabber Window.

# **Clip Editor Window**

The text in the Clip Editor Window can be edited and saved to a file. The editor supports the standard keyboard editing command and also Cut (Control X), Copy (Control C), or Paste (Control V) to the Windows Clipboard.

# **Toolbar Icons**

The toolbar is displayed below. Click on the icon you would like help with.

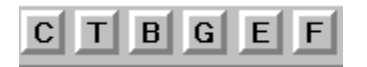

This displays the **Category** Window

This brings up the **Topic** Window.

This brings up the Clip Browser Window.

This brings up the Clip Grabber Window.

This brings up the Clip Editor Window.

This brings up the Clip Finder Window.

# **Sound Button**

**Note**: The sound buttons are only available on the CD-ROM version of Clip Words.

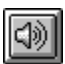

The sound button appearing on the Toolbar in the main window enables or disables the sound play. When this button is **on**, selection of any Clip Words Phrase in the Browser, Grabber or Search windows will audibilize the Phrase.

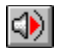

The sound buttons appearing in the Clip Browser window, the Clip Grabber window, or the Clip Finder window provide continuous sequential audio play of each Phrase in the associated list.

#### **Finder Window**

This window allows you to enter a keyword criteria for a search. You can search the current Category, the current Topic, or all of the Clip Words Phrases by selecting the corresponding **Search**: criteria. Select match whole word only to search for whole word matches only. Select match case to do a case sensitive search such that only words matching both upper and lower case characters indicated in the keyword will be found. Click the OK button to list the Clip Words Phrases containing the keyword. Transfer Phrases from the Clip Finder list to the Clip Grabber list by double clicking.

# **Category Window**

This window contains 14 buttons with Category Icons representing each of the Clip Words Categories. When you select a Category, the Topic Window will appear displaying the Topics within this Category.